# **จอภาพ Dell S3422DWG Dell Display Manager คู่มือผู้ใช้**

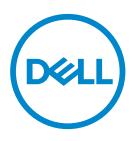

**รุ่น :S3422DWG รุ่นตามข้อบังคับ: S3422DWGc**

- **หมายเหตุ: หมายเหตุแสดงข้อมูลสำ คัญที่ช่วยให้คุณใช้คอมพิวเตอร์ของคุณ ได้ดีขึ้น**
- **ข้อควรระวัง: ข้อควรระวังแสดงความเสียหายที่อาจเกิดขึ้นกับฮาร์ดแวร์หรือ การสูญเสียข้อมูล หากไม่ปฏิบัติตามขั้นตอน**
- **คำ เตือน: คำ เตือน ระบุถึงโอกาสที่จะเกิดความเสียหายต่อทรัพย์สิน การบาด เจ็บต่อร่างกาย หรือถึงขั้นเสียชีวิต**

**ลิขสิทธิ์ถูกต้อง © 2021 Dell Inc. หรือบริษัทย่อย สงวนลิขสิทธิ์** Dell, EMC และเครื่องหมายการค้าอื่น ๆ เป็นเครื่องหมายการค้าของ Dell Inc. หรือบริษัทย่อย เครื่องหมายการค้าอื่นอาจเป็นเครื่องหมายการค้าของผู้ที่ เป็นเจ้าของ

 $2021 - 05$ 

การแก้ไขครั้งที่ A00

# **สารบัญ**

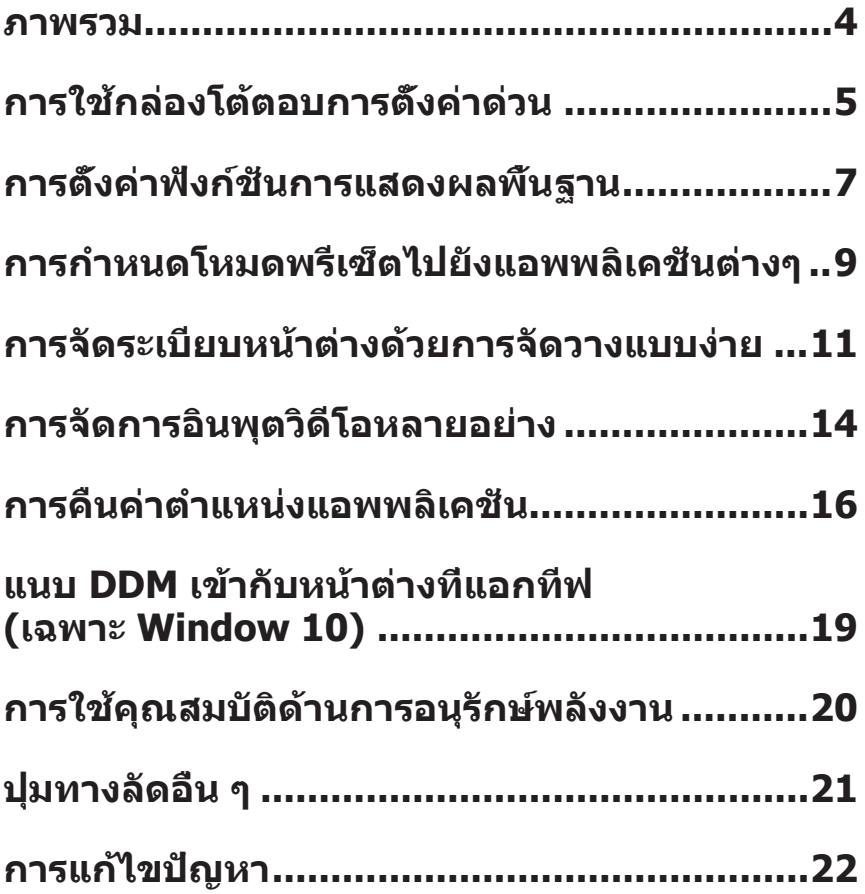

<span id="page-3-0"></span>ตัวจัดการการแสดงผล Dell เป็นแอพพลิเคชั่นบน Windows ที่ใช้เพื่อจัดการจอภาพ หรือ ึกล่มของจอภาพ โดยอนุญาตให้ทำการปรับภาพที่แสดงแบบแมนนวล การกำหนดการตั้ง ค่าอัตโนมัติ การจัดการพลังงาน การหมุนภาพ และคุณสมบัติอื่นๆ บนจอภาพ Dell บางรุ่น ี แบบแมนนวล หลังจากที่ติดตั้งแล*้*ว ตัวจัดการการแสดงผล Dell จะรันทุกครั้งที่ระบบเริ่ม ้ต้น และจะวางไอคอนของโปรแกรมไว้ในถาดการแจ้งเตือน ข้อมลเกี่ยวกับจอภาพต่างๆ ที่ ้ เชื่อมต่ออย่กับระบบจะใช่ได้เสมอ เมื่อนำเมาส์ไปวางไว้เหนือไอคอนในถาดการแจ้งเตือน

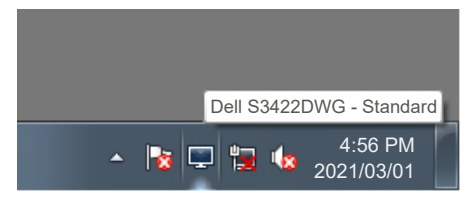

 $\boldsymbol{V}$  หมายเหตุ: ตัวจัดการการแสดงผล Dell ใช้ช่อง DDC/CI ในการเชื่อมต่อกับ **จอภาพของคุณ ตรวจสอบให้แน่ใจว่า DDC/CI เปิดใชงานแล้วในเมนูที่แสดง ้ อยู่ด้านล่าง** 

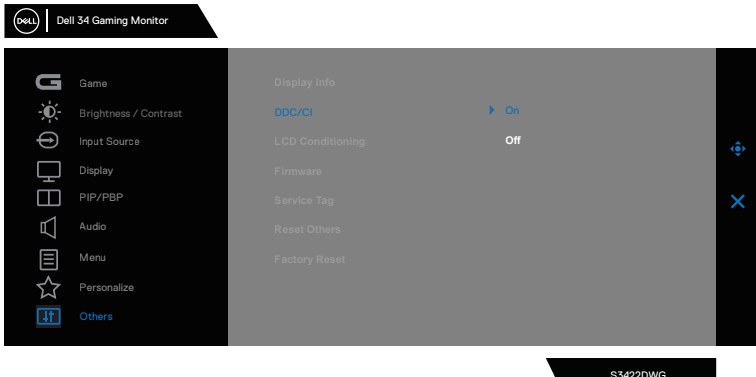

DELI **4** | ภาพรวม

# <span id="page-4-0"></span>**การใชกล่องโต้ตอบการตั้งค่าด่วน ้**

การคลิกที่ไอคอนใบกาดการแจ้งเตือนของตัวจัดการการแสดงผล Dell จะเปิดกล่อง โต ้ตอบ **Quick Settings (การตั้งค่าด่วน)** เมื่อมีจอภาพ Dell ที่สนับสนุนมากกว่า ิหนึ่งจอภาพเชื่อมต่ออยู่กับระบบ คุณสามารถเลือกจอภาพเป้าหมายโดยใช่เมนูที่มีให้ กล่องโต ้ตอบ **Quick Settings (การตั้งค่าด่วน)** ชวยให ้ ่ สามารถปรับความระดับความ สว่างและความคมชดของจอภาพได ้อย่างสะดวก ั คุณสามารถเลือก **Manual Mode (โหมดแมนนวล)** หรือ **Auto Mode (โหมดอัตโนมัติ)** และสามารถเปลี่ยนแปลงความ ละเอียดของหน้าจอได้

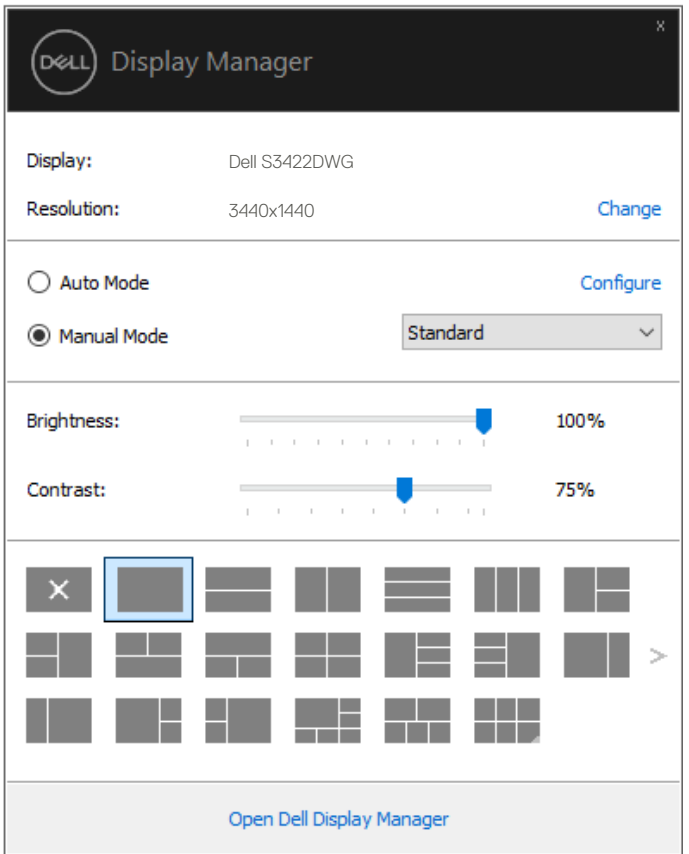

้นอกจากนี้ กล่องโต้ตอบ **Quick Settings (การตั้งค่าด่วน)** ยังให้การเข้าถึงไปยัง ี่ ระบบติดต่อผ่ใช้ขั้นสงของตัวจัดการการแสดงผล Dell ซึ่งใช*้*เพื่อปรับฟังก์ชั่นพื้นฐาน, ก�ำหนดค่าโหมดอัตโนมัติ และเข ้าถึงคุณสมบัติอื่น ๆ

**D**el

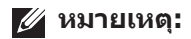

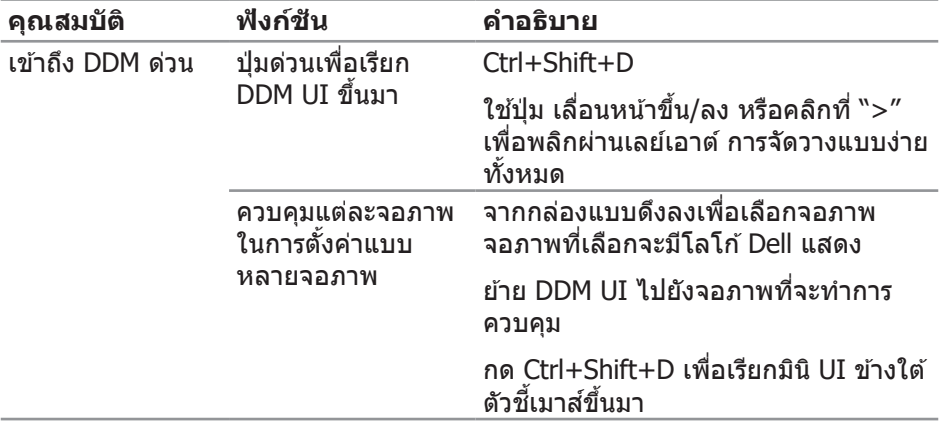

 $(\sim$ LL

# <span id="page-6-0"></span>**การตั้งค่าฟังก์ชนการแสดงผลพื ั่ นฐาน ้**

คุณสามารถเลือก **Manual Mode (โหมดแมนนวล)** ที่อนุญาตให ้คุณเลือกโหมดพรีเซ็ ตด ้วยตัวเอง หรือเลือก **Auto Mode (โหมดอัตโนมัติ)** ที่ใชโหมดพรีเซ ้ ตตามแอพพลิ ็ ้เคชั่นที่แอกทีฟอย่ ข้อความบนหน้าจอจะแสดงโหมดพรีเซ็ตปัจจุบันขึ้นมาเมื่อใดก็ตาม ที่มีการเปลี่ยนโหมด นอกจากนี้ คุณยังสามารถปรับ **Brightness (ความสว่าง)** และ **Contrast (ความคมชด) ั** ของจอภาพที่เลือกได ้โดยตรงจากแถบ **Basic (พืนฐาน) ้** ด้วย

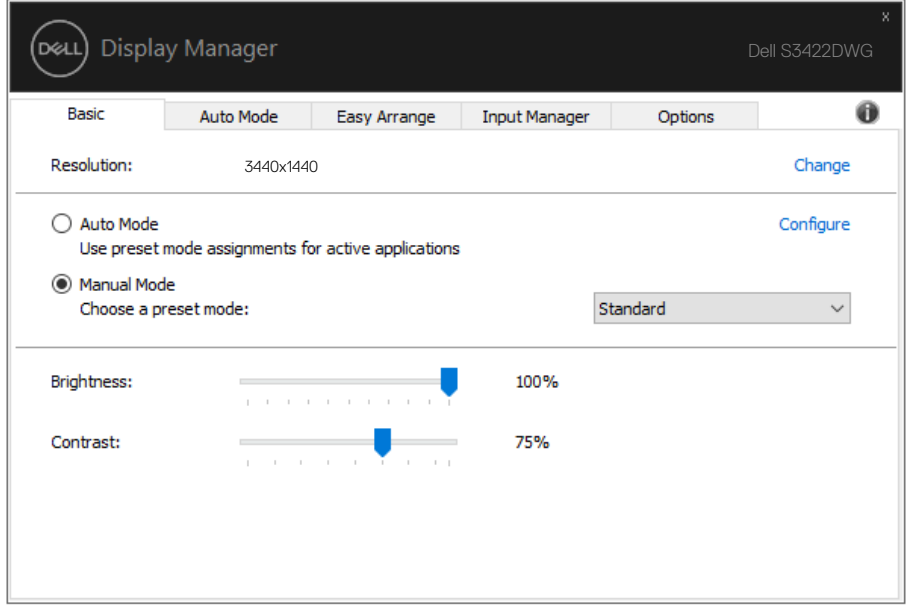

**หมายเหตุ: เมื่อมีจอภาพ Dell หลายจอเชอมต่ออยู่ เลือก "เปิดใช ื่ งานการ ้ ควบคุมแมทริกซจอแสดงผล" เพื่อใช ์ การควบคุมความสว่าง ความคมช ้ ด และ ั พรีเซ็ ตสไปยังจอภาพทั้งหมด ี**

$$
\widehat{\text{DCL}}
$$

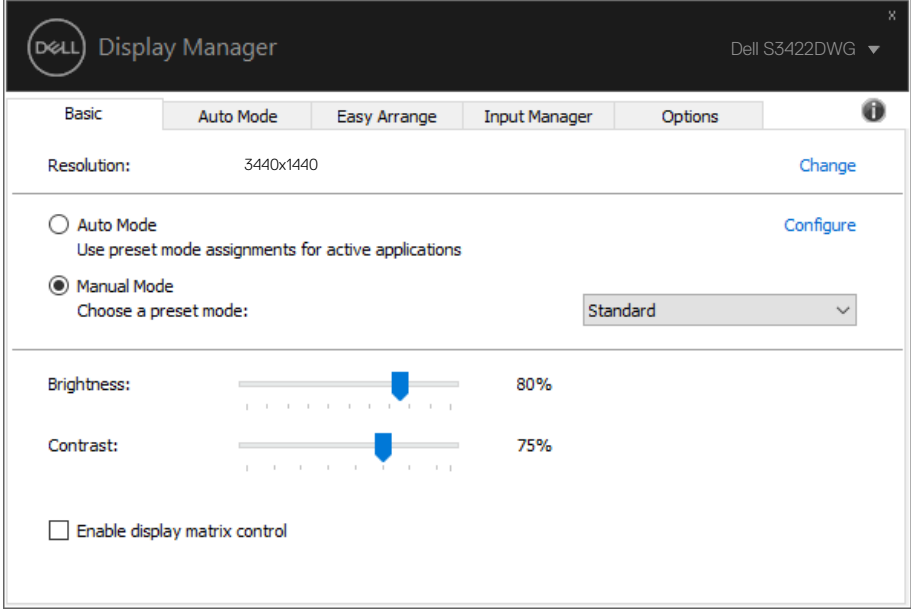

 $(\overline{DCL}$ 

#### <span id="page-8-0"></span>**การกำหนดโหมดพรีเซ็ ตไปยังแอพพลิเคชน ั่ ต่างๆ**

ี แถบ **Auto Mode (โหมดอัตโนมัติ)** ช่วยให้คุณสามารถเชื่อมโยงโหมดการตั้งค่า ้ล่วงหน้าเข้ากับแอพพลิเคชั่นเฉพาะ และใช้งานโหมดดังกล่าวได้โดยอัตโนมัติ เมื่อ **Auto Mode (โหมดอัตโนมัติ)** เปิดใชงาน, ตัวจัดการการแสดงผล Dell จะสลับไปยัง ้ **Preset Mode (โหมดพรีเช็ต)** ที่สัมพันธ์กันโดยอัตโนมัติเมื่อใดก็ตามที่แอพพลิเคชั นที่เชื่อมโยงอยู่ถูกเปิดใช้งาน **Preset Mode (โหมดพรีเซ็ต)** ที่กำหนดไปยังแอพพลิ ี่ เคชั่นเฉพาะ อาจเหมือนกันบนจอภาพที่เชื่อมต่ออยู่แต่ละจอ หรือโหมดพรีเซ็ตสามารถ แตกต่างกันในจอภาพแต่ละจอก็ได้

ตัวจัดการการแสดงผล Dell ถูกกำหนดไว*้*ล่วงหน้ากับแอพพลิเคชั่นที่เป็นที่นิยมหลาย ้ตัว ในการเพิ่มแอพพลิเคชั่นใหม่ไปยังรายการที่กำหนดไว้ เพียงลากแอพพลิเคชั่นจาก เดสก์ทอป, เมนูเริ่มของ Windows หรือที่ไหนก็ได ้ และวางลงบนรายการปัจจุบัน

หมายเหตุ: การกำหนดโหมดพรีเ**ขีตสำหรับแบตช่ไฟล์, สคริปต์ และตัวโหล**ด **รวมทั้งไฟล์ที่ไม่สามารถรันได้ เชน ไฟล์ซ ่ ปหรือไฟล์ที่แพคไว้ ไม่ได้รับการ ิ สนับสนุน และจะไม่มีผลใดๆ** 

็นอกจากนี้ คุณยังสามารถกำหนดโหมดพรีเซ็ตเกมที่จะใช้ เมื่อใดก็ตามที่แอพพลิเคชั่น Direct3D รันในโหมดเต็มหน้าจอได้ด้วย เพื่อป้องกันไม่ให้แอพพลิเคชั่นใช้โหมด ให้ กำหบดโหบดพรีเซ็ตที่แตกต่างให้กับแอพพลิเคชั่บ

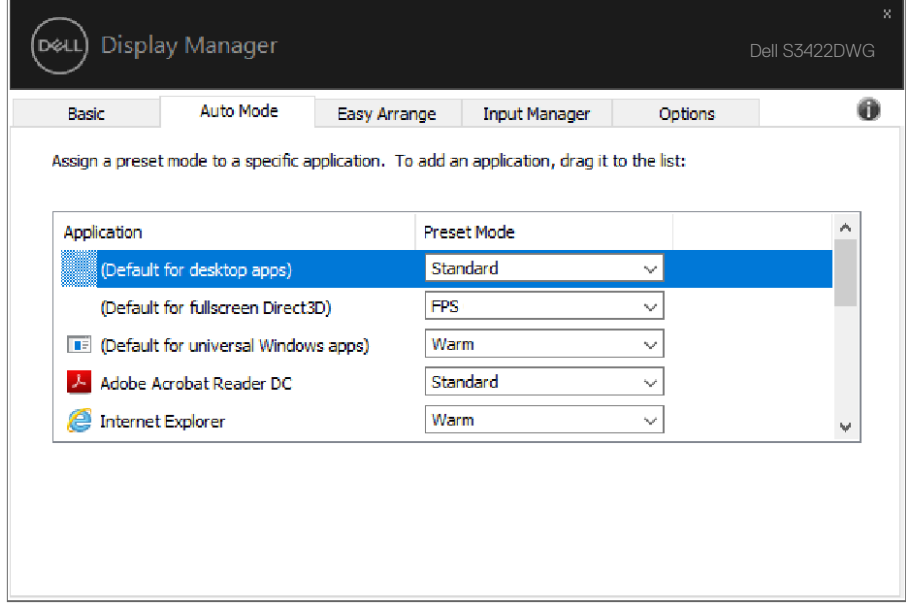

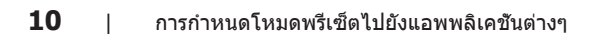

 $(DEIL)$ 

### <span id="page-10-0"></span>**การจัดระเบียบหน้าต่างด้วยการจัดวางแบบ ง่าย**

บนจอภาพ Dell ที่สนับสนุน แถบ **Easy Arrange (การจัดวางแบบง่าย)** อนุญาตให ้ ้คุณจัดเรียงหน้าต่างที่เปิดอยู่เป็นรูปแบบที่กำหนดไว ้ล่วงหน้าแบบใดแบบหนึ่งได้ง่าย ๆ โดยการลากหน้าต่างมาไว้ในโซน กด ``>″ หรือใช้ป่ม เลื่อนหน้าขึ้น/เลื่อนหน้าลง เพื่อ ้ค้นหารูปแบบเพิ่มเติม เพื่อสร้างรูปแบบที่กำหนดเอง ให้จัดวางหน้าต่างของคุณ จากนั้น คลิก **Save (บันทึก)**

หากต ้องการเริ่มต ้นใชงาน ้ **Easy Arrange (การจัดวางแบบง่าย)** เลือกจอภาพเป้า หมาย และเลือกรูปแบบที่กำหนดไว้หนึ่งรายการ ขอบเขตสำหรับรูปแบบนั้นจะปรากฎบน ้ จอภาพชั่วขณะ จากนั้น ลากเพื่อหน้าต่างที่เปิดผ่านจอภาพ ในขณะที่กำลังลากหน้าต่าง รูปแบบหน้าต่างปัจจุบันจะปรากฎขึ้นมา และขอบเขตที่ใช้งานอยู่จะถูกไฮไลท์ในขณะที่ หน้าต่างผ่านเลยไป ปล่อยหน้าต่างลงในขอบเขตที่ใชงานอยู่เมื่อใดก็ได ้ เพื่อวางหน้าต่าง ้ ลงในขอบเขตนั้น

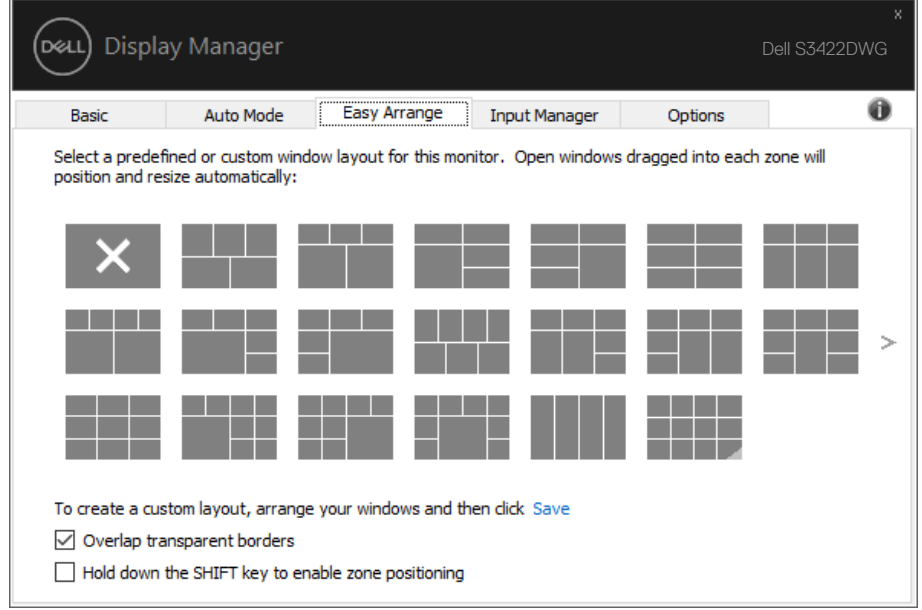

ในการสร้างรูปแบบหน้าต่างแบบกำหนดเอง ให้ปรับขนาดและวางตำแหน่งหน้าต่าง (มาก ที่สุด 10 หน้าต่าง) บนเดสก์ท็อป จากนั้นคลิกที่ลิงค์ บันทึก ใน **Easy Arrange (การ จัดวางแบบง่าย)** ขนาดและต�ำแหน่งของหน้าต่างจะได ้รับการบันทึกเป็นรูปแบบแบบ ึกำหนดเอง และรูปแบบแบบกำหนดเองจะถูกสร้างขึ้น

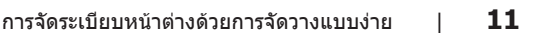

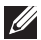

หมายเหตุ: ตัวเลือกนี้ไม่บันทึกหรือจำแอปพลิเคชั่นที่เปิด บันทึกเฉพาะขนาด **และตำแหน่งของหน้าต่างเท่านั้น**

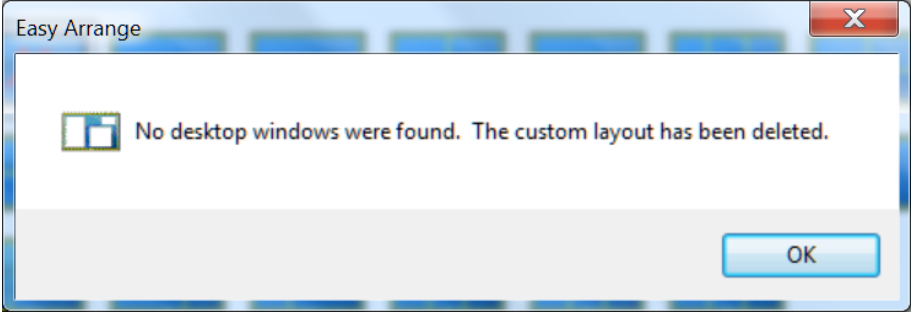

ิหากต้องการใช้รูปแบบแบบกำหนดเอง เลือกไอคอนรูปแบบแบบกำหนดเอง ในการลบรูป ี แบบแบบกำหนดเองที่บันทึกไว้ในปัจจุบัน ให้ปิดหน้าต่างทั้งหมดบนเดสก์ท็อป จากนั้น คลิกที่ลิงค์ บันทึก ใน **Easy Arrange (การจัดวางแบบง่าย)**

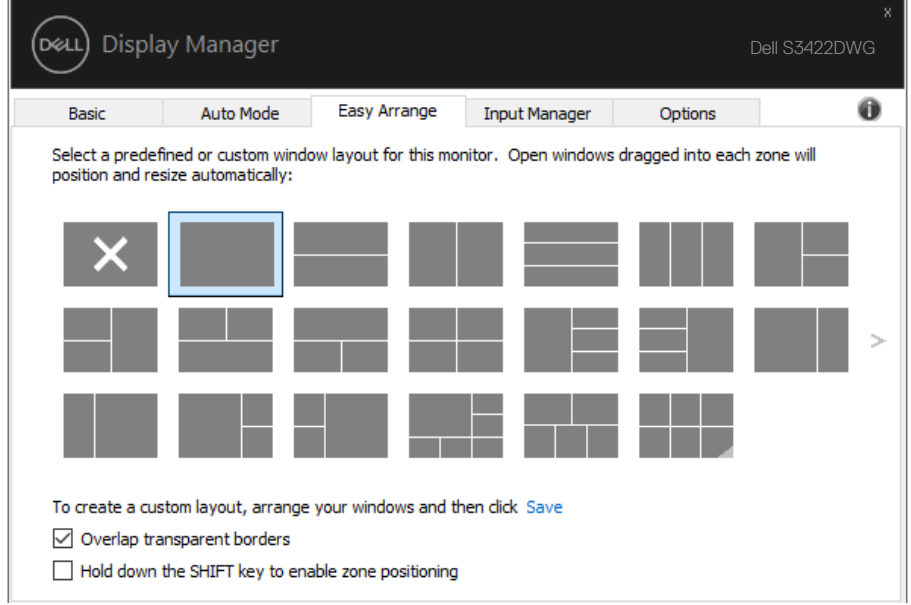

DELL

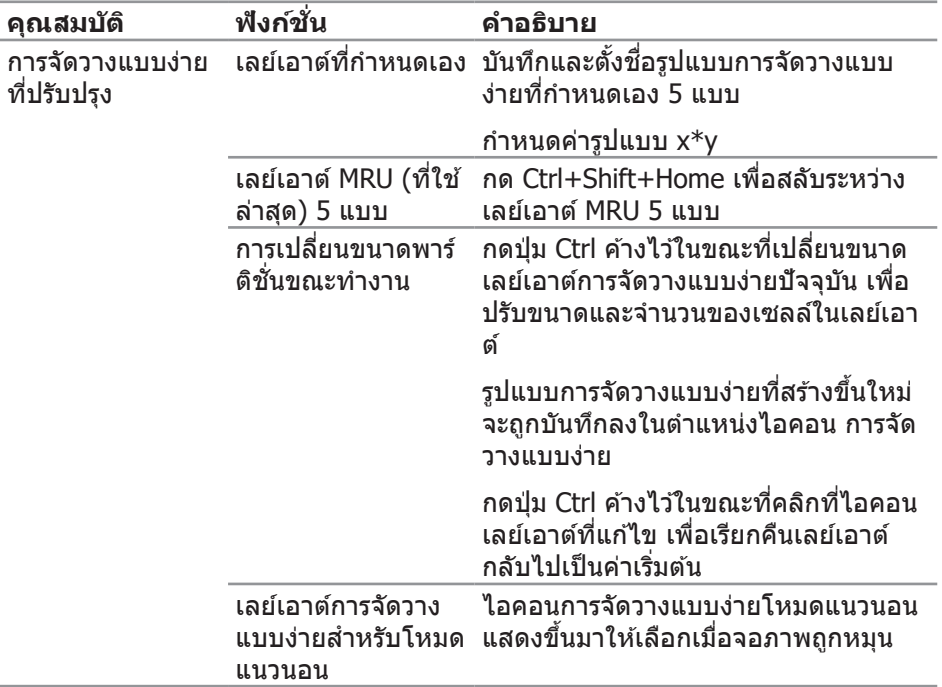

มีวิธีขั้นสูงอื่น ๆ สำหรับการใช้ การจัดวางแบบง่าย ไปรดดูตารางด้านล่าง

**หมายเหตุ: แอพพลิเคชนอาจต้องการความละเอียดที่ใช ั่ งานจริงขั้นต ้ ำ่ สุด สำหรับหน้าต่างแอพพลิเคชน แอพพลิเคช ั่ นดังกล่าวอาจไม่พอดีกับโซนการ ั่ จัดวางแบบง่ายถ้าโซนมีขนาดเล็กกว่าขนาดหน้าต่างที่ต้องการ** 

DELI

### <span id="page-13-0"></span>**การจัดการอินพุตวิดีโอหลายอย่าง**

แท็บ **Input Manager (ตัวจัดการอินพุต)** ให ้วิธีการที่สะดวกในการจัดการอินพุต ้วิดีโอหลายแบบที่เชื่อมต่ออยู่กับจอภาพ Dell ของคุณ โดยทำให้การสลับระหว่างอินพุต ต่าง ๆ ในขณะที่คุณท�ำงานกับคอมพิวเตอร์หลายเครื่องนั้นง่ายมาก

ิพอร์ตอินพตวิดีโอทั้งหมดที่ใช้กับจอภาพของคณได้จะแสดงขึ้นมา คุณสามารถตั้งชื่อ ือินพุตแต่ละอย่างได้ตามที่คุณต้องการ โปรดบันทึกการเปลี่ยนแปลงหลังจากที่แก่ไข

คุณสามารถกำหนดปุ่มทางลัดปุ่มหนึ่ง เพื่อสลับไปยังอินพุตที่คุณชอบได้อย่างรวดเร็ว ้ และกำหนดปุ่มทางลัดอีกปุ่ม เพื่อสลับระหว่างอินพุตสองอย่าง ถ้าคุณเปลี่ยนไปมาระ หว่างอินพุตเหล่านั้นบ่อย ๆ

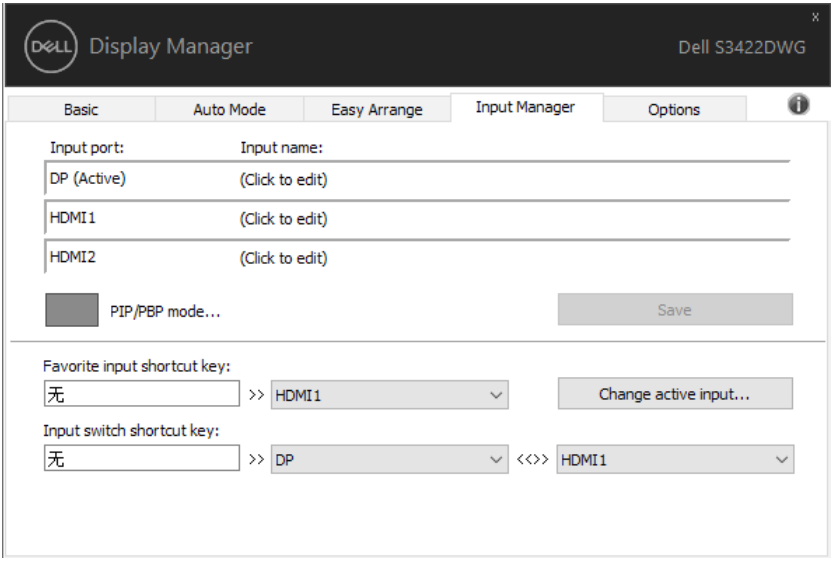

 $\boldsymbol{W}$  หมายเหตุ: DDM สื่อสารกับจอภาพของคุณแม้ในขณะที่จอภาพกำลังแสดง **วิดีโอจากคอมพิวเตอร์อีกเครื่องหนึ่ง คุณสามารถติดตั้ง DDM บน PC ที่คุณ ใชบ่อย ๆ และควบคุมการสลับอินพุตจากที่นั่น นอกจากนี ้ คุณยังสามารถติด ้ ตั้ง DDM บน PC อื่นที่เชอมต่ออยู่กับจอภาพได้ด้วย ื่**

คลิกปุ่ มตัวเลือก **PIP/PBP mode (โหมด PIP/PBP)** เพื่อตั้งค่าการก�ำหนดค่าที่ ต ้องการ โหมดที่ใชได ้คือ ้ **Off (ปิด) PIP Small (PIP ขนาดเล็ก) PIP Large (PIP ขนาดใหญ่)** และ **PBP (PBP)**

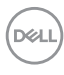

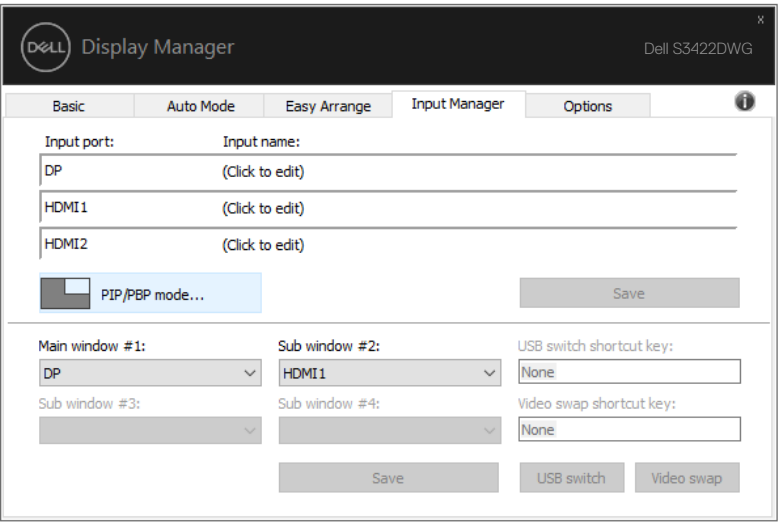

คุณสามารถเลือกอินพุตวิดีโอสำหรับหน้าต่างหลักและหน้าต่างย่อยของคุณ โปรดบันทึก การเปลี่ยนแปลงหลังจากการเลือกของคุณ

คุณสามารถกำหนดปุ่มทางลัดเพื่อสลับอินพุตวิดีโอระหว่างหน้าต่างหลักและหน้าต่างย่อย ได ้อย่างรวดเร็ว

คลิกปุ่ ม **Video swap (สลับวิดีโอ)** หรือใช ้**Video swap shortcut key (ปุ่ มทาง ลัดสลับวิดีโอ)** เพื่อสลับอินพุตวิดีโอระหว่างหน้าต่างหลักและหน้าต่างย่อย

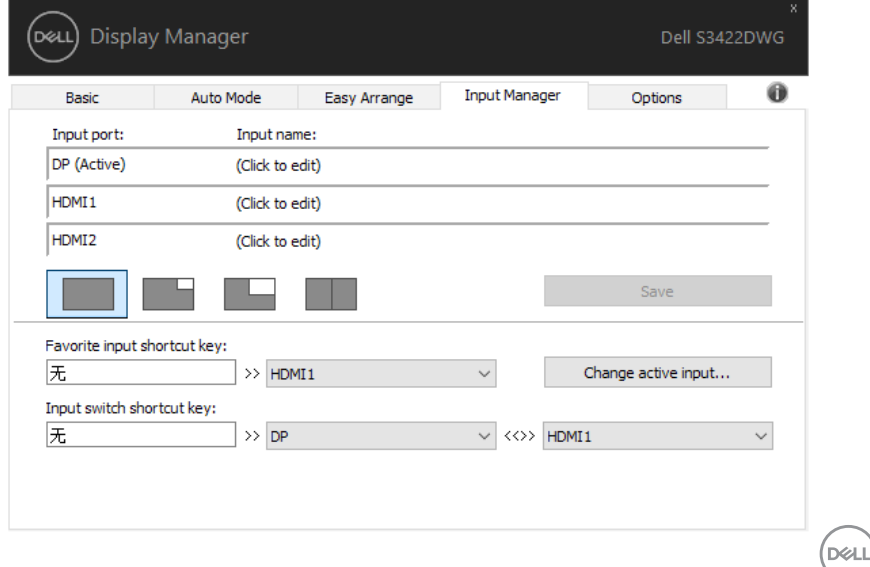

#### <span id="page-15-0"></span>**การคืนค่าตำแหน่งแอพพลิเคชน ั่**

DDM สามารถช่วยคุณคืนค่าหน้าต่างแอพพลิเคชั่นไปเป็นตำแหน่งเดิมเมื่อคุณเชื่อมต่อ ้คอมพิวเตอร์ของคุณเข้ากับจอภาพอีกครั้ง คุณสามารถเรียกใช้คุณสมบัตินี้อย่างรวดเร็ว โดยการคลิกขวาที่ไอคอน DDM ในแถบการแจ้งเตือน

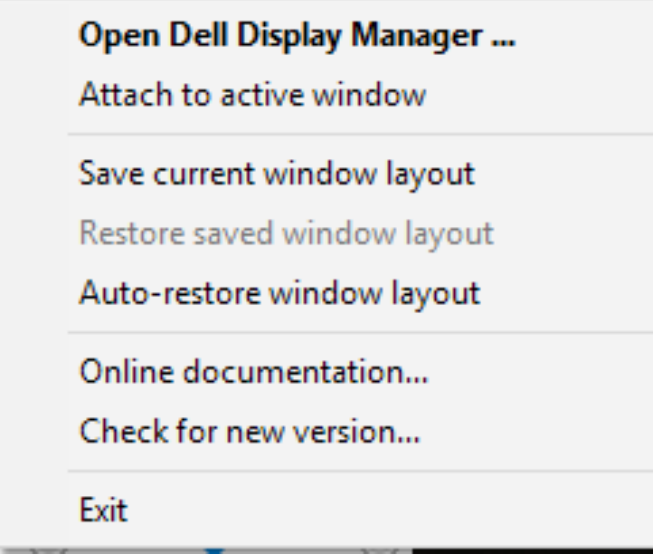

ถ ้าคุณเลือก "**Auto-restore window layout (คืนค่ารูปแบบหน้าต่างอัตโนมัติ)**"  $DDM$  จะติดตามและจดจำตำแหน่งของหน้าต่างแอพพลิเคชั่นของคุณไว้  $DDM$  จะวาง ี่ หน้าต่างแอพพลิเคชั่นไปเป็นตำแหน่งเดิมโดยอัตโนมัติเมื่อคุณเชื่อมต่อคอมพิวเตอร์ของ ้คุณเข้ากับจอภาพอีกครั้ง

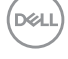

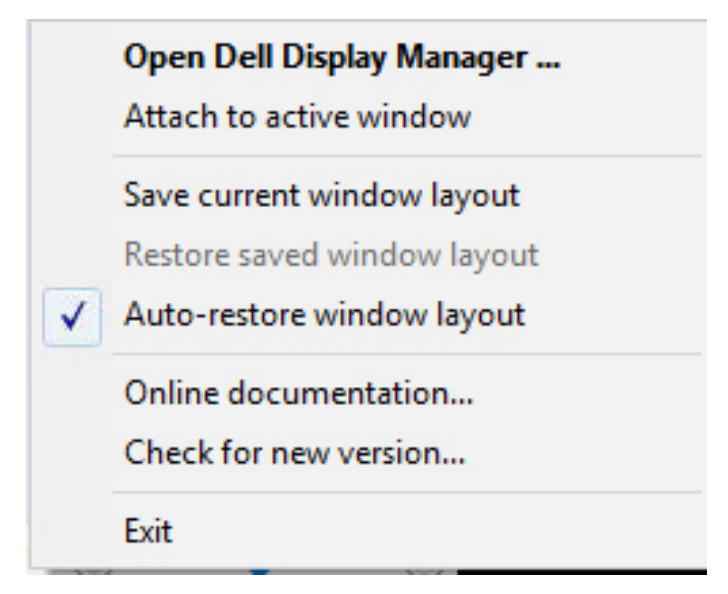

ถ้าคุณต้องการกลับไปใช้รูปแบบโปรดหลังจากที่คุณย้ายหน้าต่างแอพพลิเคชั่นไปยัง ต�ำแหน่งต่าง ๆ แรกสุดคุณสามารถ "**Save current window layout (บันทึกรูป แบบหน้าต่างปัจจุบัน)**" จากนั้น "**Restore saved window layout (คืนค่ารูปแบบ หน้าต่างที่บันทึกไว้)**"

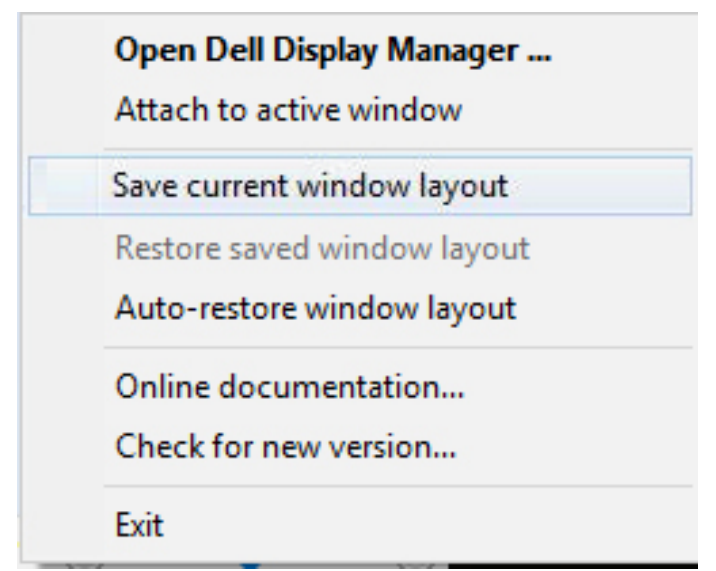

ิคุณสามารถใช้จอภาพที่มีร่นและความละเอียดแตกต่างกันในการใช้งานประจำวัน และคุณ ี สามารถใช้รูปแบบหน้าต่างที่แตกต่างกันบนจอภาพต่าง ๆ ได้ DDM มีความสามารถใน ึการรับรัจอภาพที่คุณเชื่อมต่อ และคืนค่าตำแหน่งการใช้งานได้อย่างเหมาะสม ในกรณีที่ ้ คุณต้องการเปลี่ยนจอภาพเดียวไปเป็นการใช้แมทริกซ์จอภาพ คุณสามารถบันทึกรูปแบบ ้หน้าต่างก่อนที่จะทำการเปลี่ยน และคืนค่ารูปแบบหลังจากที่ติดตั้งจอภาพใหม่เรียบร้อย แล ้ว

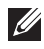

#### **หมายเหตุ: คุณควรปล่อยให้แอพพลิเคชนของคุณรันไว้ เพื่อให้ได้ประโยชน์ ั่ จากคุณสมบัตินี DDM ไม่เปิดแอพพลิเคช ้ นั่**

DELI

### <span id="page-18-0"></span>**แนบ DDM เข้ากับหน้าต่างที่แอกทีฟ (เฉพาะ Window 10)**

ี ไอคอน DDM สามารถถูกแนบเข้ากับหน้าต่างที่แอกทีฟซึ่งคุณกำลังทำงานอย่ คลิกที่ ้ไอคอน เพื่อเข้าถึงคุณสมบัติด้านล่างอย่างง่ายดาย

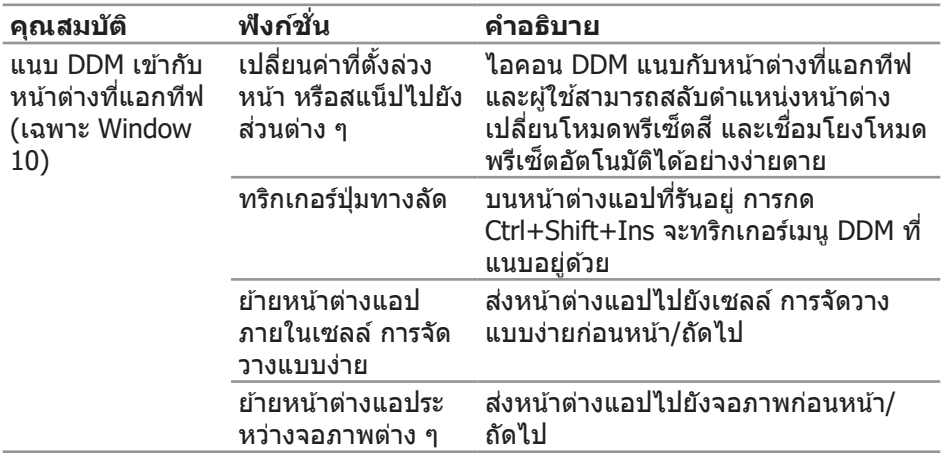

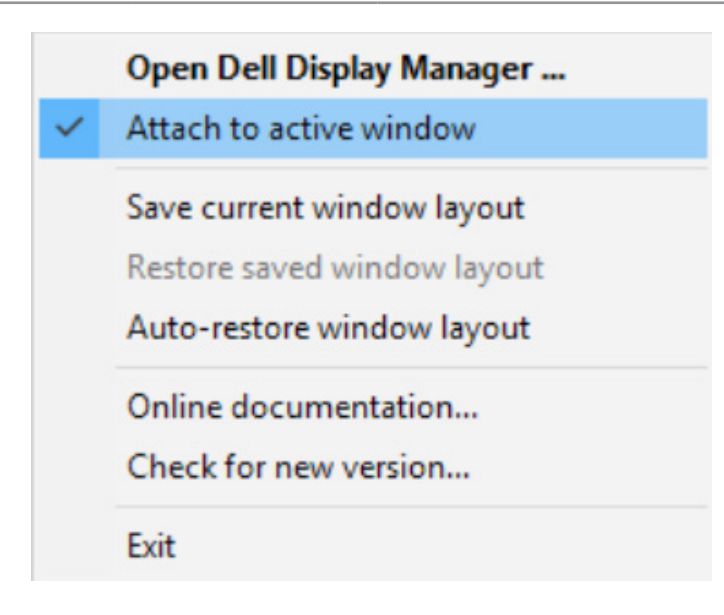

## <span id="page-19-0"></span>**การใชคุณสมบัติด้านการอนุรักษ์พลังงาน ้**

บนเครื่อง Dell ในรุ่นที่รองรับการท�ำงานนี้ มีแถบ **Options (ตัวเลือก)** ที่สามารถใชเพื่อ ้ ี นำเสนอตัวเลือกการประหยัดพลังงาน PowerNap ได้ คุณสามารถเลือกเพื่อตั้งค่าความ ี่ สว่างของจอภาพไปที่ระดับต่ำที่สุด หรือสั่งให้จอภาพเข้าสู่โหมดสลีปเมื่อเปิดใช้งาน สกรีนเซฟเวอร์

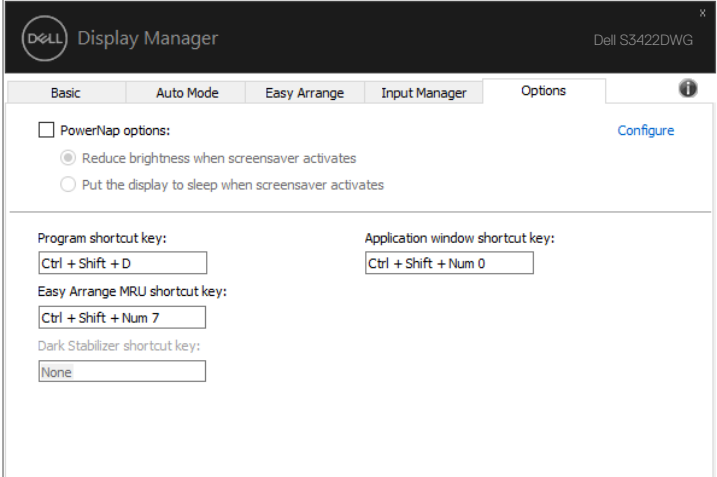

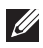

DELL

**หมายเหตุ: ปุ่ มทางลัดตัวปรับสดี ำใชงานได้เฉพาะเมื่อคุณเลือกโหมดพรีเซ ้ ็ ต FPS, RTS หรือ RPG**

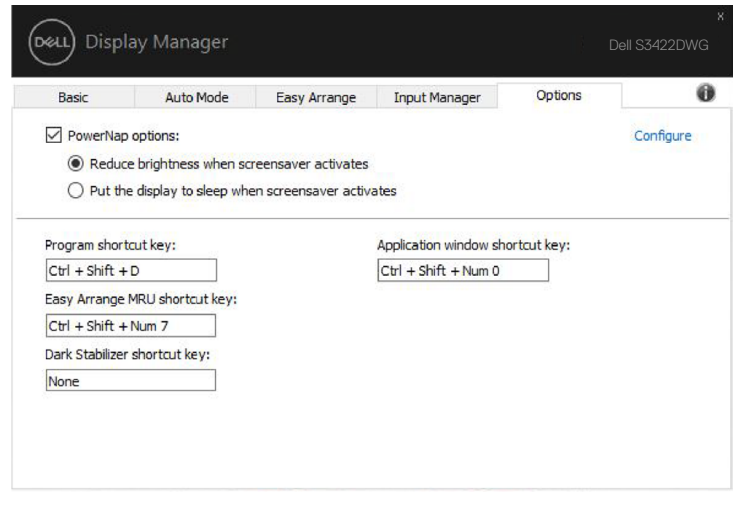

# <span id="page-20-0"></span>**ปุ่ มทางลัดอื่น ๆ**

ปุ่มทางลัดสามารถกำหนดได้สำหรับการทำงานด้านล่าง คุณสามารถกำหนดปุ่มทางลัด ี่สำหรับการเข้าถึงด่วนเพื่อดำเนินการเหล่านี้:

- **Program shortcut key (ปุ่มทางลัดโปรแกรม):** สำหรับเปิดกล่องโต้ตอบ **Quick Settings (การตั้งค่าด่วน)** อย่างรวดเร็ว
- **• Easy Arrange MRU shortcut key (ปุ่่มทางลััด MRU การจััดวางแบบ ง่าย):** สำหรับใช่เลยํเอาตํหน้าต่างที่ใช้ล่าสุดทั้ง 5 แบบอย่างรวดเร็ว
- **• Application window shortcut key (ปุ่่มทางลััดหน้้าต่่างแอพพลิิเคชั่่น): ชั่่** ี่สำหรับเปิดใช้งานเมนูด่วนสำหรับตัวเลือกภายใต้ **Auto Mode (โหมดอัตโนมัติ)** และ **Easy Arrange (การจัดวางแบบง่าย)**
- **• Dark Stabilizer shortcut key (ปุ่่มทางลััดตััวปรั ับสีดำี ำ ):** สำำ หรัับปรัับปรุุงการ แสดงผลในฉากการเล่นเกมที่มืดอย่างรวดเร็ว

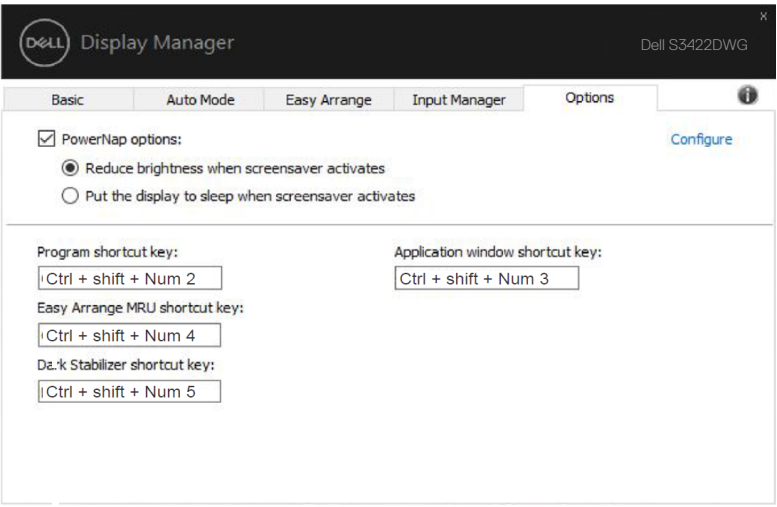

## <span id="page-21-0"></span>**การแก้ไขปัญหา**

#### หาก DDM ไม่สามารถทำงานกับจอภาพของคุณได้ DDM จะแสดงไอคอนที่ด้านล่างใน ถาดการแจ ้งเตือนของคุณ

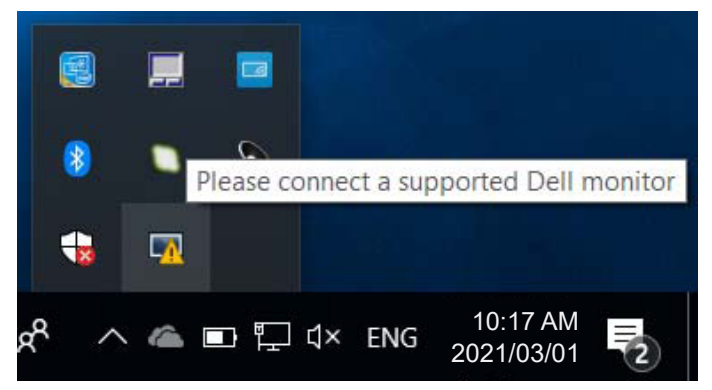

เมื่อคลิกที่ไอคอน **DDM** จะแสดงข ้อความเพิ่มเติมที่ระบุข ้อผิดพลาดโดยละเอียด

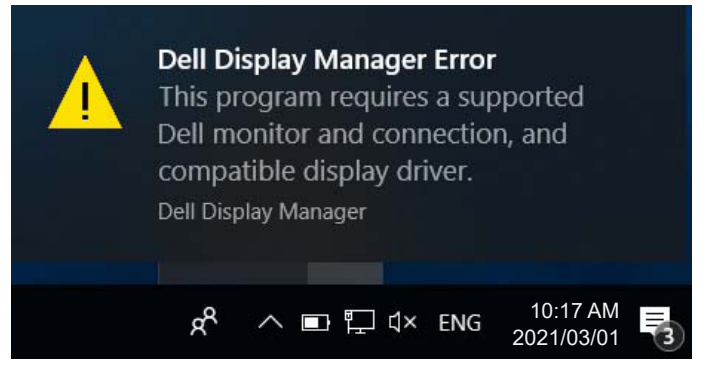

โปรดทราบว่า DDM จะทำงานกับจอภาพของแบรนด์ Dell เท่านั้น หากคุณกำลังใช้งาน ็จอภาพของผู้ผลิตรายอื่น DDM จะไม่รองรับการทำงานของจอภาพดังกล่าว

ี หาก DDM ไม่สามารถที่จะตรวจจับและ/หรือเชื่อมต่อกับจอภาพ Dell ที่รองรับได*้* โปรด ดำเนินการตามขั้นตอนต่อไปนี้เพื่อแก้ไขปัญหา:

- ี **1.** ตรวจสอบให้แน่ใจว่าสายวิดีโอเชื่อมต*้*อกับจอภาพและเครื่องคอมพิวเตอร์ของคุณได้ ื่อย่างถูกต้อง โดยเฉพาะอย่างยิ่งตัวเชื่อมต่อจะต้องเสียบเข้าที่ได้แน่นสนิทดีแล*้*ว
- **2.** ตรวจสอบ OSD บนจอภาพเพื่อให้แน่ใจว่า DDC/CI เปิดใช้งานอย่
- ี**3.** ตรวจสอบว่าคุณมีไดรเวอร์การแสดงผลร่นล่าสุดที่ถูกต้องจากผู้จัดจำหน่ายกราฟิก (Intel, AMD, NVidia ฯลฯ) โดยสวนใหญ่แล ้วไดรเวอร์การแสดงผลเป็นสาเหตุของ ่ การท�ำงานที่ผิดพลาดของ DDM

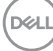

- ี **4.** ถอดอุปกรณ์เสริมสำหรับการเชื่อมต่อโน้ตบุ๊ก หรือตัวเพิ่มความยาวสายเคเบิล หรือ ื่ คอนเวอร์เตอร์ที่เชื่อมต่อระหว่างจอภาพและพอร์ตกราฟิกออก ตัวเพิ่มความยาวสาย เคเบิล ฮับหรือคอนเวอร์เตอร์บางชนิดอาจไม่รองรับการทำงานของ DDC/CI ได้ ือย่างถูกต้องและส่งผลให้ DDM ทำงานผิดพลาด อัพเดตไดรเวอร์ของอุปกรณ์ดัง ึกล่าวหากมีเวอร์ชั่นล่าสุดที่สามารถใช่ได้
- **5.** รีีสตาร์์ทระบบของคุุณ

DDM อาจไม่สามารถทำงานกับจอภาพต่อไปบี้ได้<sup>.</sup>

- จอภาพของ Dell รุ่่นที่่ออกก่่อนปีี 2013 และจอภาพ Dell ในรุ่่น D-Series คุุณ ี สามารถดข้อมลเพิ่มเติมได*้*ที่เว็บไซต์การสนับสนนผลิตภัณฑ*์* Dell
- จอภาพสำหรับการเล่นเกมที่ใช้เทคโนโลยี G-sync ของ Nvidia
- จอแสดงผลเสมือนจริงและแบบไร้สายไม่รองรับ DDC/CI
- จอภาพ DP 1.4 รุ่นแรกๆ อาจจำเป็นต้องปิดการทำงานของ MST/DP 1.4 โดยใช้ OSD ของจอภาพ

ี่หากเครื่องคอมพิวเตอร์ของคณเชื่อมต่อกับอินเตอร์เน็ต คุณจะได*้*รับข้อความแจ้งเตือน ี่ เมื่อมีแอพพลิเคชั่น DDM เวอร์ชั่นที่ใหม่กว่า ขอแนะนำให้คุณดาวน์โหลดและติดตั้งแอพ พลิเคชั่น DDM ร่นล่าสด

ินอกจากนี้ คุณยังสามารถตรวจสอบเวอร์ชั่นใหม่ได*้*โดยการคลิกขวาที่ไอคอน DDM ใน ิขณะที่กดปุ่ม `shift′ ค้างไว้

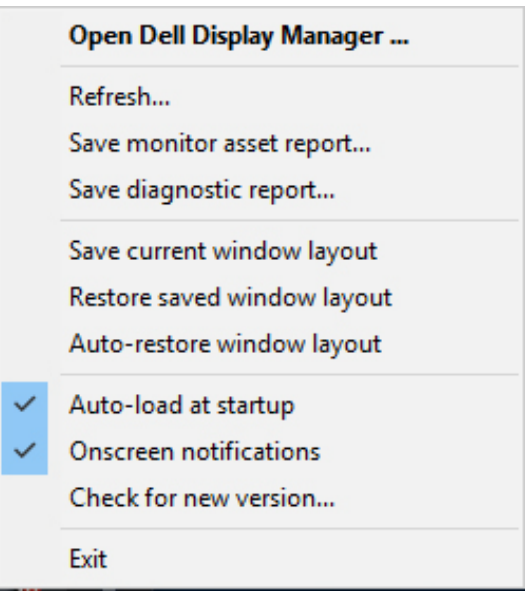